<span id="page-0-3"></span><span id="page-0-2"></span><span id="page-0-1"></span><span id="page-0-0"></span>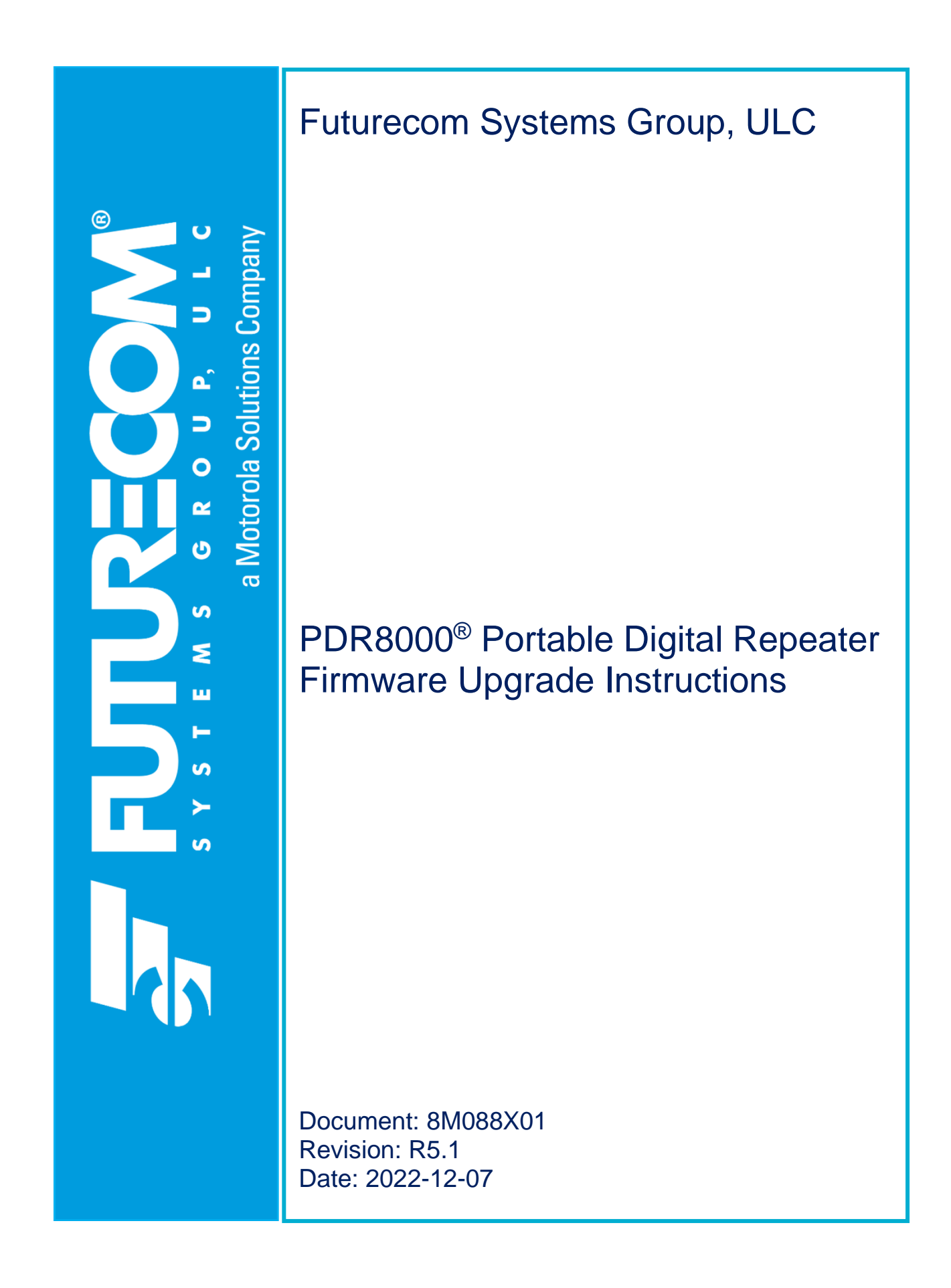

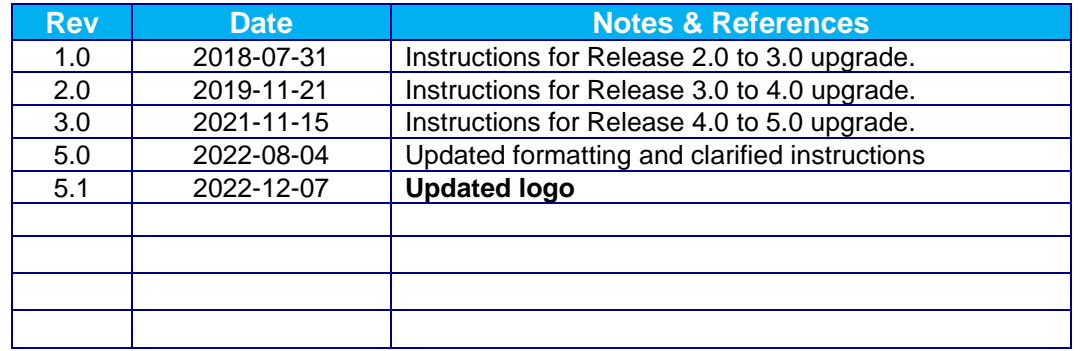

# **Document Revisions**

## **Introduction**

The PDR8000 Software Release 5.x supports all PDR8000 hardware up to Revision 5.0. This document describes how to upgrade the PDR8000 firmware from Release 4.0X to Release 5.x. For upgrading from older versions than 4.00 of PDR8000, please contact customer support

**NOTE: All programs mentioned in this document must be executed from a local storage on the PC attached to the PDR8000 via USB cable.** 

**DO NOT run programs from network storage or drives.** 

## **Preparation**

The PDR software suite contains two main components.

- Firmware (Embedded Software running on PDR8000)
- Futurecom Repeater Configurator (Programming application to configure the PDR8000, further referred to as FRC)

Before upgrading the PDR8000 firmware, existing data files must be saved using the following steps.

- 1. Power up the PDR8000
- 2. Connect the PC to PDR8000 Rev 4.0 using the USB interface cable
- 3. Open FRC (Recommend using latest version of FRC available at Futurecom website  $\rightarrow$  Support  $\rightarrow$  Documentation and Software  $\rightarrow$  PDR8000)
- 4. In the bottom right corner of the FRC launch window, click the 'PDR8000<sup>®</sup>' button on the Configurator tab.

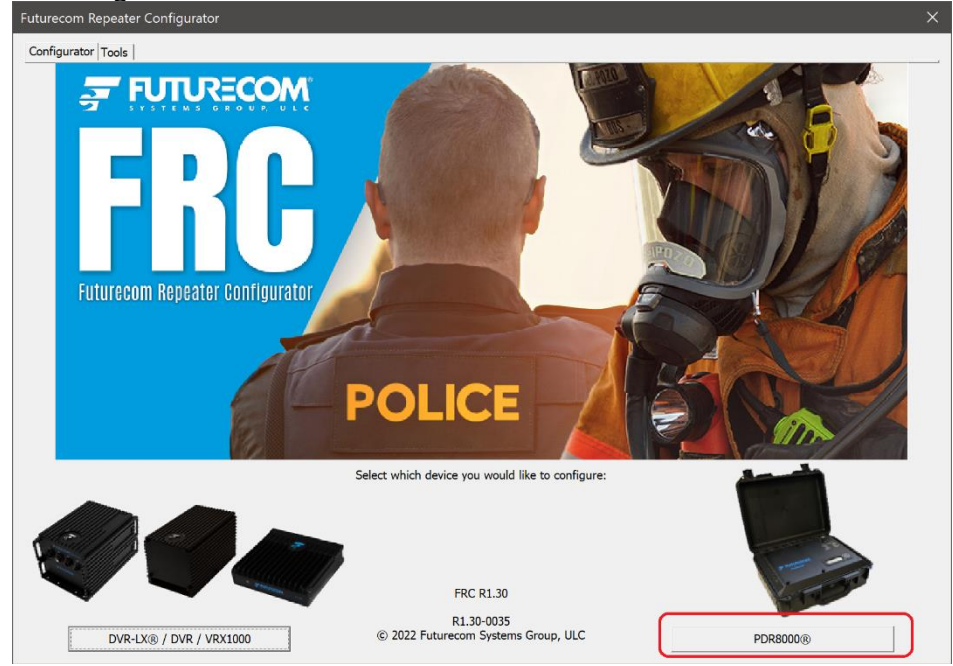

**Figure 1 - FRC Launch Screen for PDR8000® Selection**

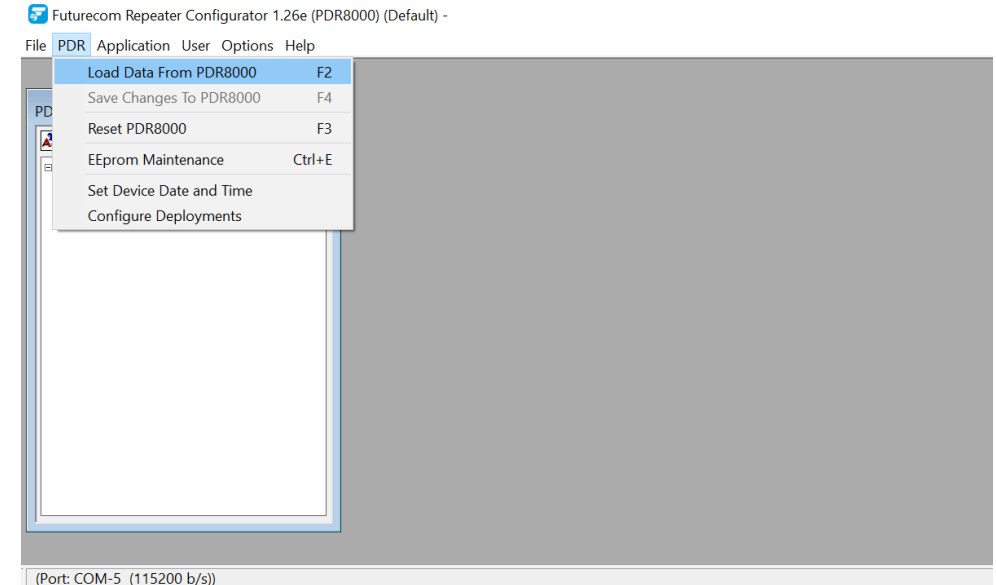

5. Press F2 or select from menu PDR→Load Data from PDR8000

#### **Figure 2 - Load Data from PDR8000**

- 6. Make sure there are no errors in the configuration
- 7. Save DPD file by selecting from the menu File→DPD Files (Templates)→Save DPD file. Remember the folder location and name when saving the DPD file.

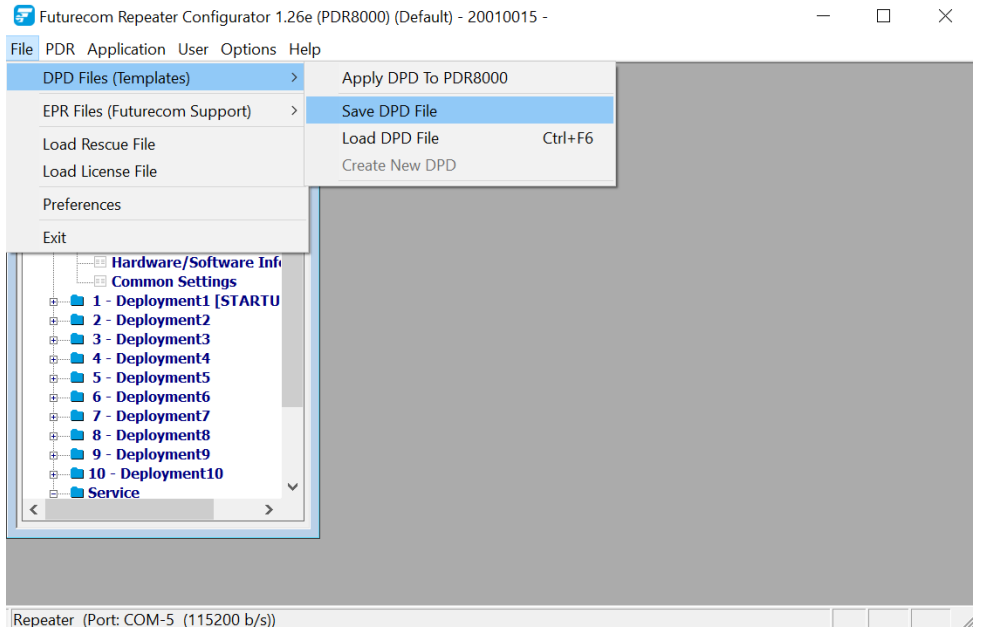

**Figure 3 - FRC Save DPD File**

8. Save EPR file by selecting from menu File→EPR Files (Futurecom Support) →Save EPR File \*\*. Remember the folder location and name of the EPR file when saving.

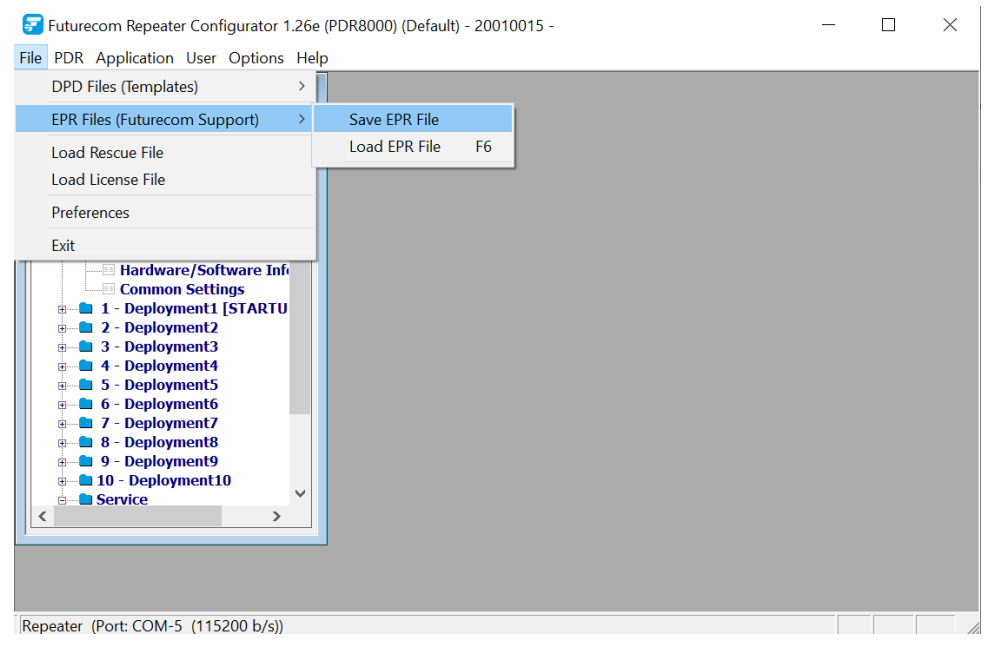

**Figure 4 - FRC Save EPR File**

### **NOTES:**

**\*\* It is very important that EPR file be saved before upgrading firmware.** 

## **Upgrade Firmware to Release 5.x**

Once the preparation is complete, the PDR8000 firmware can be upgraded with the following steps.

- <span id="page-5-0"></span>1. Close FRC application if it is running on the PC
- 2. Create a 'Firmware Upgrade' folder on the PC
- 3. Download the PDR8000 Firmware R5.x file from Futurecom website  $\rightarrow$  Support  $\rightarrow$  Documentation and Software  $\rightarrow$  PDR8000
- 4. Unzip the downloaded file and save the files in the folder created in step [1.](#page-5-0)
- 5. If PDR8000 is not powered up and connected to PC, power up and connect PDR8000 to an available USB port on the PC
- 6. Run FRC from the shortcut icon created on the desktop or by searching for it in the Windows search bar.
- 7. In the top left corner of the FRC launch screen select the 'Tools' tab and then launch the Flash Downloader Utility by pressing the 'Flash Downloader' button.

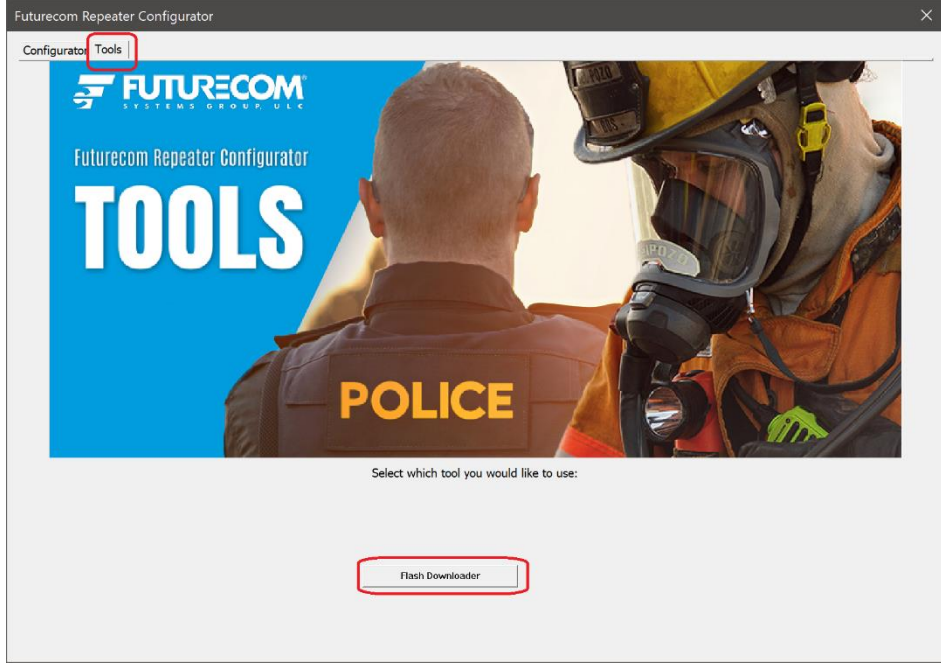

**Figure 5 - Flash Downloader Utility FRC Launch Screen**

- 8. Ensure no other program is trying to use the same USB port.
- 9. From the Flash Downloader Utility window menu select File→Open and specify the location of the PDRFirmware.cfg file in the 'Firmware Upgrade' folder.

![](_page_6_Picture_52.jpeg)

**Figure 6 - Flash Downloader Open Firmware File**

| Fn Flash Downloader Utility 6D900X03 - 2.00<br>File Help<br>Download<br>COM5 USB<br>Port:<br>$\blacktriangledown$<br>Cmd:<br>Scan Ports |                                | X<br>$\wedge$              |              |              |                                            |
|----------------------------------------------------------------------------------------------------|--------------------------------|----------------------------|--------------|--------------|--------------------------------------------|
|                                                                                                    | <b>Tn</b> Open                 |                            |              |              | $\times$                                   |
| Application Messages                                                                                                    | $\leftarrow$                   | « DVR > PDR8000 Firm       | $\checkmark$ | U            | $\mathcal{L}$<br>Search PDR8000 Firmware R |
| @ 2020 Futurecom Systems Group, ULC                                                                                                    | Organize -                     | New folder                 |              |              | EE -<br>$\bullet$                          |
|                                                                                                    | This PC<br>3D Objects          | ∧<br>Name                  | $\wedge$     |              | Date modified                              |
|                                                                                                    |                                | PDRFirmware.cfg            |              |              | 2019-10-30 7:54 AM                         |
|                                                                                                    | Desktop                        |                            |              |              |                                            |
|                                                                                                    | 艨<br>Documents                 |                            |              |              |                                            |
|                                                                                                    | Downloads                      |                            |              |              |                                            |
|                                                                                                    | M <sub>usic</sub>              |                            |              |              |                                            |
|                                                                                                    | $=$ Pictures                   |                            |              |              |                                            |
|                                                                                                    | Videos                         |                            |              |              |                                            |
|                                                                                                    | <b>E</b> Windows (C:)          |                            |              |              |                                            |
| Data Transferred:                                                                                                    | $\blacktriangleright$ FC1 (J:) | $\checkmark$<br>$\langle$  |              |              | $\,$                                       |
|                                                                                                    |                                | File name: PDRFirmware.cfg |              | $\checkmark$ | Config Files (*.cfg)<br>$\checkmark$       |
|                                                                                                    |                                |                            |              |              | Cancel<br>Open                             |

**Figure 7 - Flash Downloader Select Firmware File**

Ī

![](_page_7_Picture_98.jpeg)

**Figure 8 - Download Firmware to PDR8000**

11. Observe the Application messages and progress. Wait until the download is completed 100% successfully.

![](_page_7_Picture_4.jpeg)

**Figure 9 - Firmware Update Progress**

12. After the Download Completed Successfully message appears, close the Flash Downloader application.

## **Apply the DPD File**

This is the last set of steps after firmware has been upgraded to Release 5.x.

- <span id="page-8-0"></span>1. Download the latest FRC Release from Futurecom website  $\rightarrow$  Support  $\rightarrow$ Documentation and Software → PDR8000
- 2. Install and run FRC downloaded in step [1.](#page-8-0)
- 3. In the bottom right corner of the FRC launch window, click the 'PDR8000<sup>®</sup>' button on the Configurator tab (see Figure 1).
- 4. From the FRC window that appears, select File→DPD Files (Templates)→Apply DPD to PDR8000.

![](_page_8_Picture_8.jpeg)

**Figure 10 - FRC Apply DPD to The Repeater**

- 5. Click 'OK' on any Errors/Warning messages that appear
- 6. On the 'Open File' dialogue, select the DPD file saved in step 6 of the Preparation chapter.

![](_page_9_Picture_106.jpeg)

**Figure 11 - Select R4.0x DPD file**

- 7. Click Yes/Continue on any of the confirmation windows that appear.
- 8. The Pop-up window appears. Select the screens which are to be loaded from the list (typically all windows) and click 'OK'.

![](_page_9_Picture_5.jpeg)

**Figure 12 - PDR Screen Selection**

- 9. When the process finishes, if there are any error indications on the main FRC menu, correct the Errors manually by clicking on the field.
- 10. If errors needed to be corrected, then once done, press F4 or select from menu PDR→Save Changes to PDR8000 to complete the upgrade.<br> $\blacksquare$ Futurecom Repeater Configurator 1.26e (PDR8000) (Default) - 20010015 -

![](_page_10_Picture_3.jpeg)

**Figure 13 - FRC Save Changes to PDR8000**

11. Save DPD file by selecting from the menu File→DPD Files (Templates)→Save DPD file. Give this file a different name to differentiate it from the file saved before the update. Remember the folder location and name when saving the DPD file.

![](_page_10_Picture_6.jpeg)

**Figure 14 - FRC Save DPD File**

12. Save EPR file by selecting from menu File→EPR Files (Futurecom Support) →Save EPR File \*\*. Give this file a different name to differentiate it from the file saved before the update. Remember the folder location and name of the EPR file when saving.

![](_page_11_Picture_2.jpeg)

**Figure 15 - FRC Save EPR File**

**NOTE: \*\* It is very important that EPR file be saved after upgrading firmware.**